ENVIRONMENTAL HEALTH & SAFETY UNIVERSITY of WASHINGTON

## WORKPLACE ERGONOMICS ONLINE COURSE INSTRUCTIONS

The [Workplace Ergonomics](https://www.ehs.washington.edu/training/workplace-ergonomics) course, provided by University of Washington Environmental Health & Safety, teaches basics of ergonomics as well as specific information for office and computer, laboratory, and animal handling ergonomics. This online course is hosted on a training vendor's website. Personnel who wish to access the training will need to follow the instructions below to create an account and register for the course.

## **SETTING UP A CITI ACCOUNT**

1. Go to [citiprogram.org](https://citiprogram.org/) and click the *Register* button in the upper right-hand corner or in the sandwich menu.

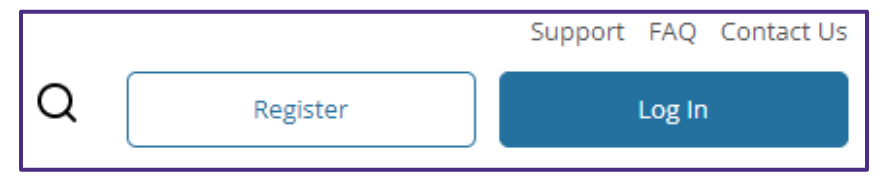

2. Click the button labeled *Select Your Organization Affiliation* and type "University of Washington" as your organizational affiliation.

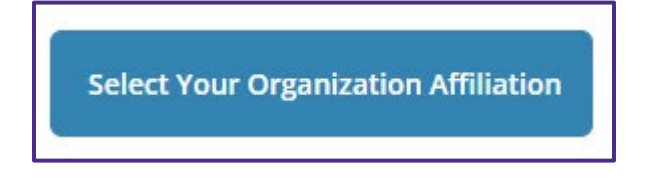

3. Mark the two checkboxes agreeing to terms of service and affirming that you are a UW affiliate, and then click the button label *Create a CITI Program account*.

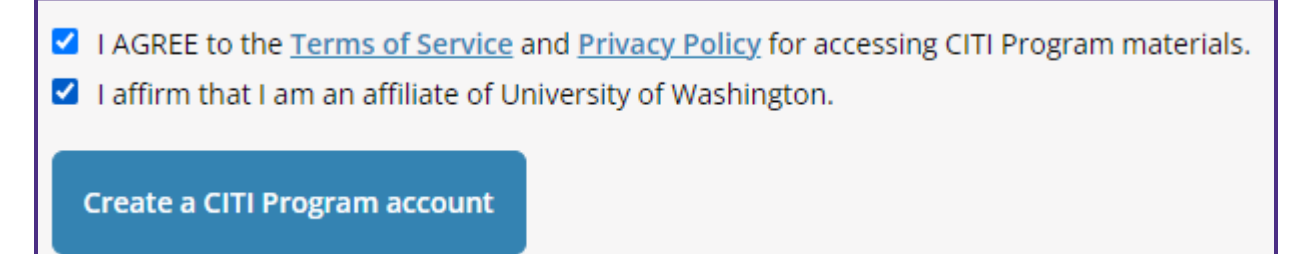

- 4. Complete further steps to create a username and password.
- 5. When prompted, enter additional info requested by the University of Washington.

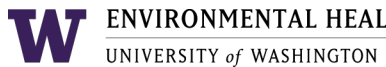

6. When you return to the home page, click the *Add An Affiliation* button under the "Institutional Courses" section.

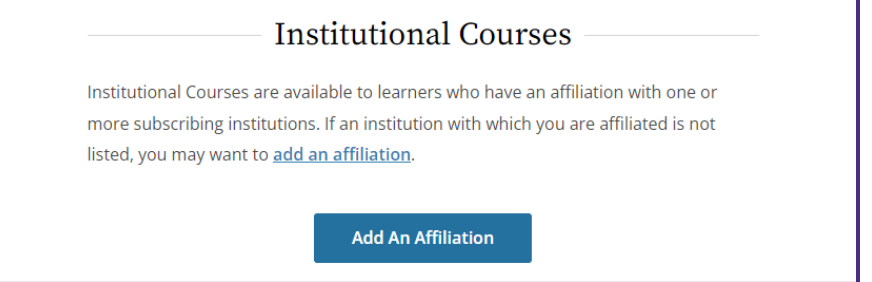

7. Enter "University of Washington" in the text box and mark the checkbox agreeing to Terms of Service.

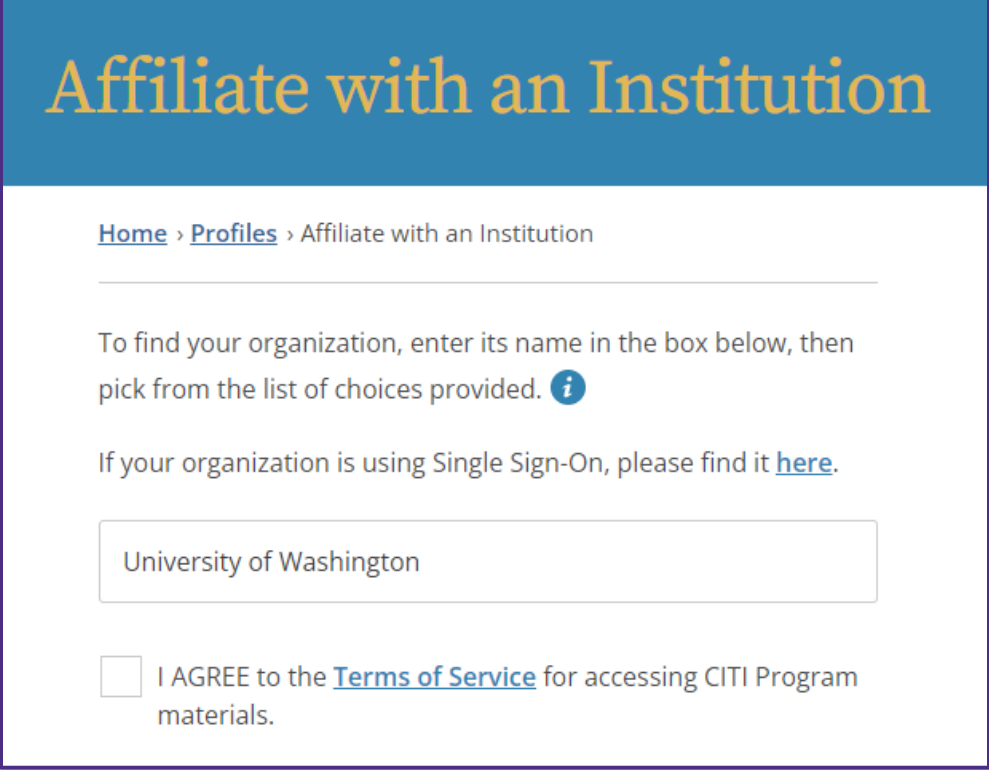

## **REGISTERING FOR THE CITI ERGONOMICS COURSE**

1. Go to [citiprogram.org](https://citiprogram.org/) and click the *Login* button in the upper right-hand corner or in the sandwich menu. Enter your username and password as prompted.

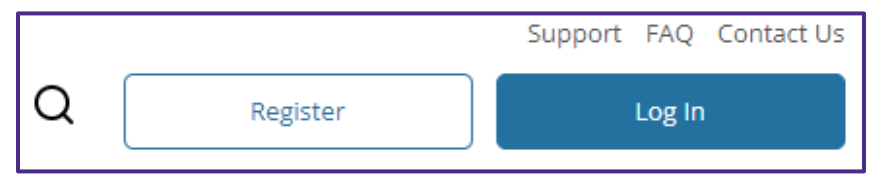

2. From the *My Courses* tab, click the *View Courses* button next to "University of Washington."

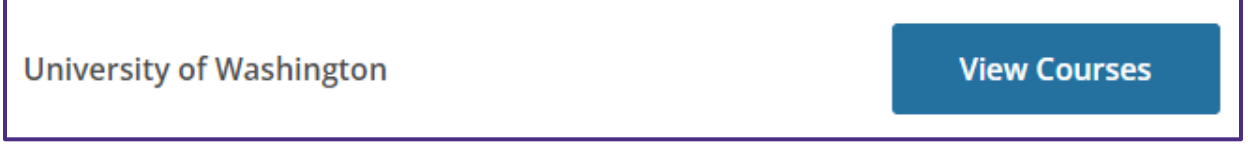

3. Click the *Add a Course* hyperlink under "Learner Tools for University of Washington" near the bottom of the page.

**Learner Tools for University of Washington** 

• Add a Course

4. Scroll to the bottom of the page and click the checkbox for *Workplace Ergonomics*. Then click the *Next* button. The course should be added to your account.

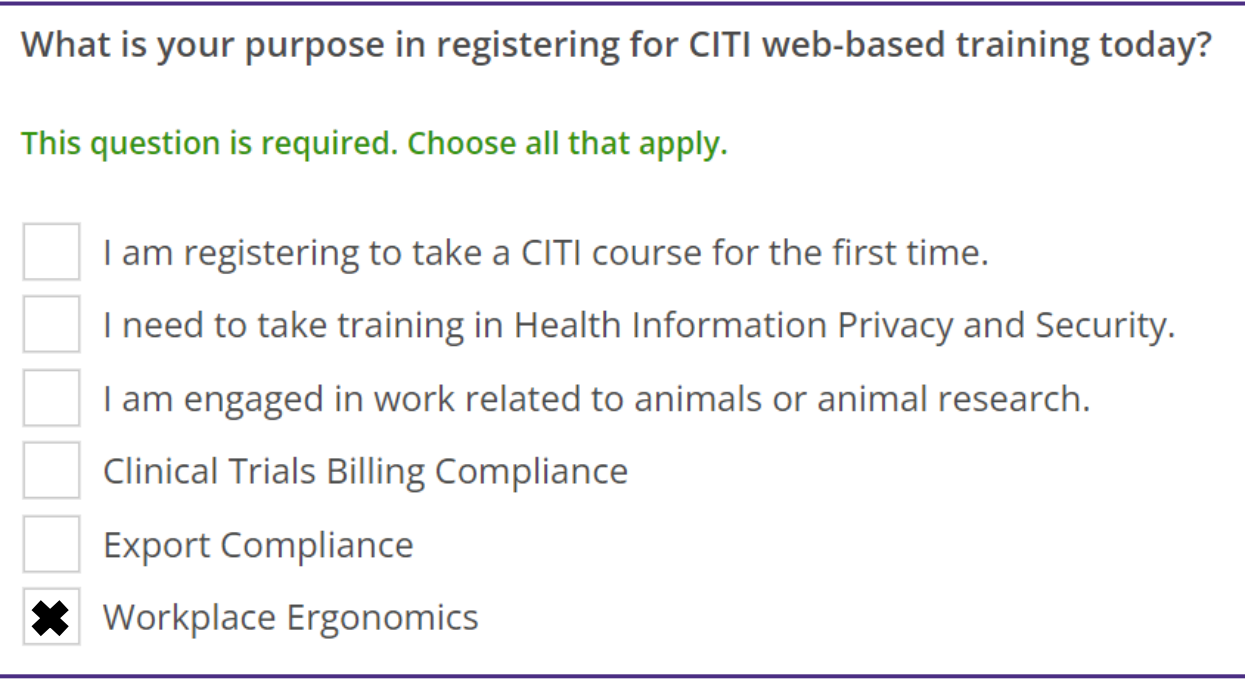

5. From the *My Courses* tab, click the *View Courses* button next to "University of Washington." You should find the Workplace Ergonomics course under "Courses Ready to Begin." Click the *Start Now* button to begin the course.

W ENVIRONMENTAL HEALTH & SAFETY

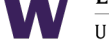

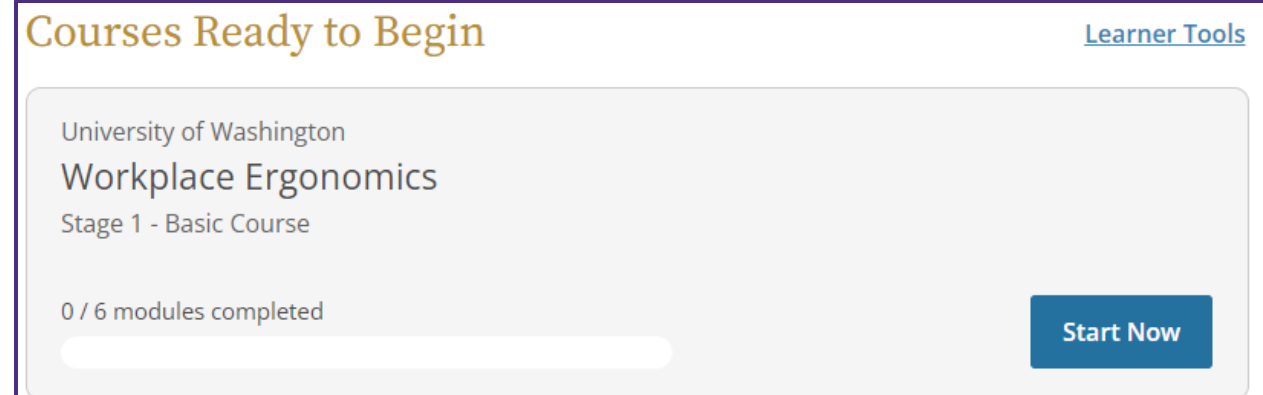